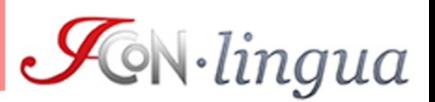

## **Como acessar o curso**

Caro aluno,

este breve guia explica como entrar no curso de italiano do Consórcio Interuniversitário ICoN[1.](#page-0-0)

## **Login e logout**

Você pode acessar o sistema ICON clicando no botão "ACCEDI" em qualquer um dos sites de ICoN:

<http://www.italicon.education/> <http://www.icon-laurea.it/> <http://www.icon-master.it/> <http://www.icon-formazione.it/> <http://www.icon-lingua.it/>

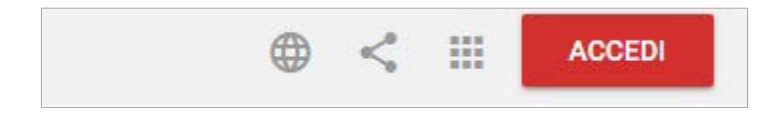

Insira suas credenciais nos campos e clique em "Avanti".

 $\overline{a}$ 

<span id="page-0-0"></span><sup>1</sup> Algumas capturas de tela são exemplos de telas que estão realmente na plataforma e podem não coincidir completamente com as páginas da plataforma.

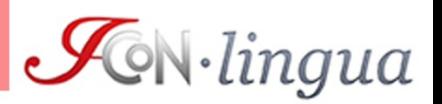

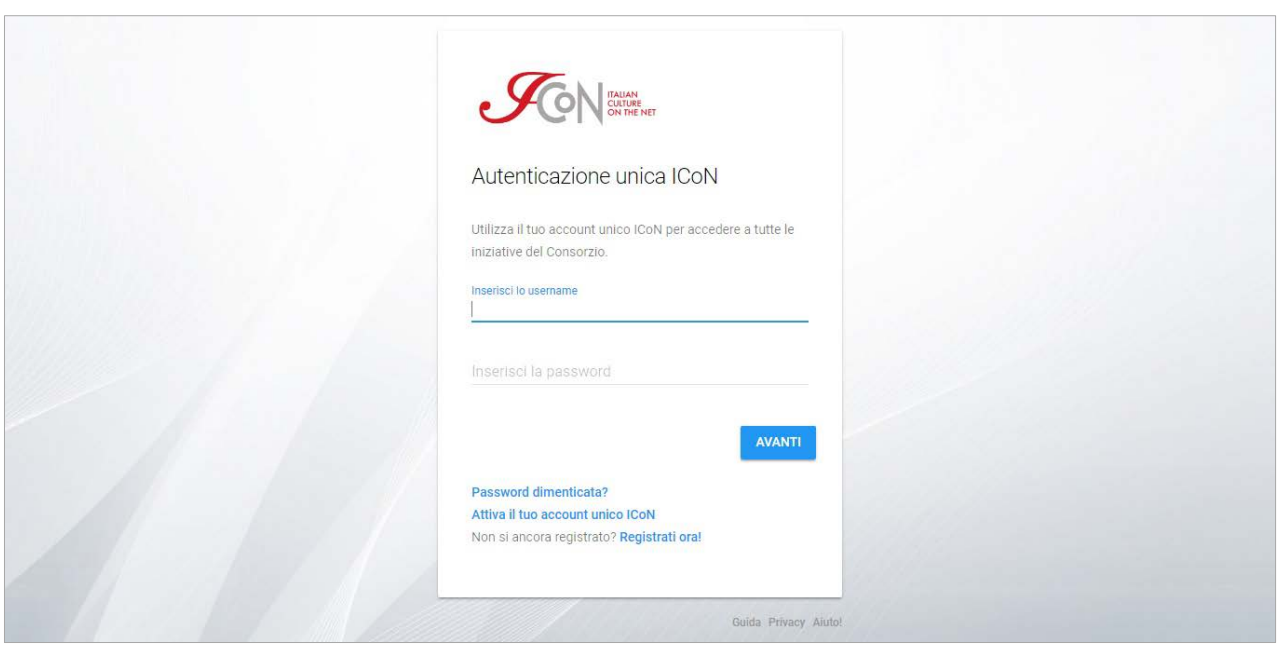

Clique no botão vermelho no canto superior direito e clique em "Area personale ICoN" para ir para a área pessoal.

Para sair, clique no botão no canto superior direito e clique em "Esci".

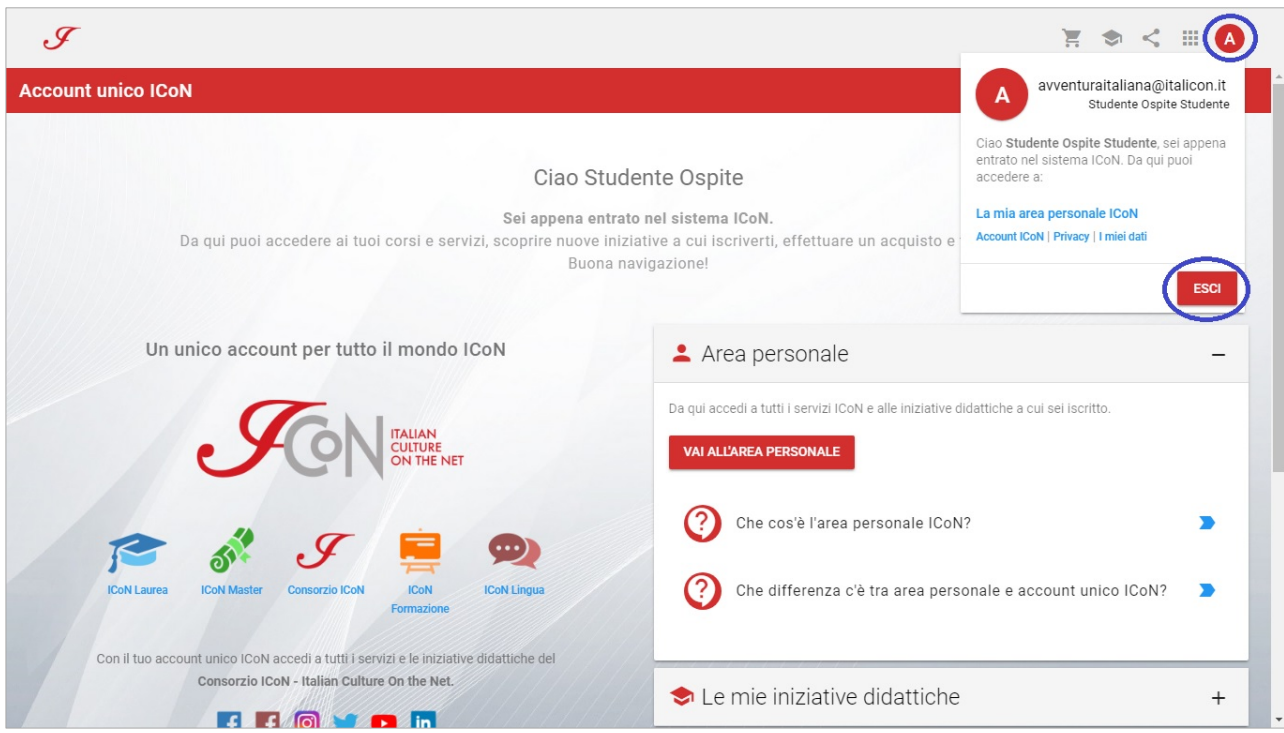

As páginas de informações, como o guia ou a política de privacidade, permanecerão disponíveis para consulta.

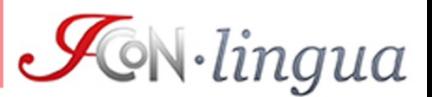

## **A área pessoal**

Após o login, clique em "Vai all'area personale" para acessar sua área reservada. A área pessoal da ICoN é um ambiente que pode ser acessado somente após o registro da conta única da ICoN.

Na sua área pessoal, você pode editar seus dados (clicando em seu nome no canto superior direito e depois em "I tuoi dati"), acessar diretamente as iniciativas em que você está inscrito ou executar diferentes operações, dependendo da área de ensino: por exemplo, é possível se inscrever no curso de graduação, enviar documentos, verificar os pagamentos efetuados.

Na sua área pessoal, você encontrará todas as iniciativas em que está inscrito. Use os links para ir para a plataforma educacional e entrar na aula virtual do curso.

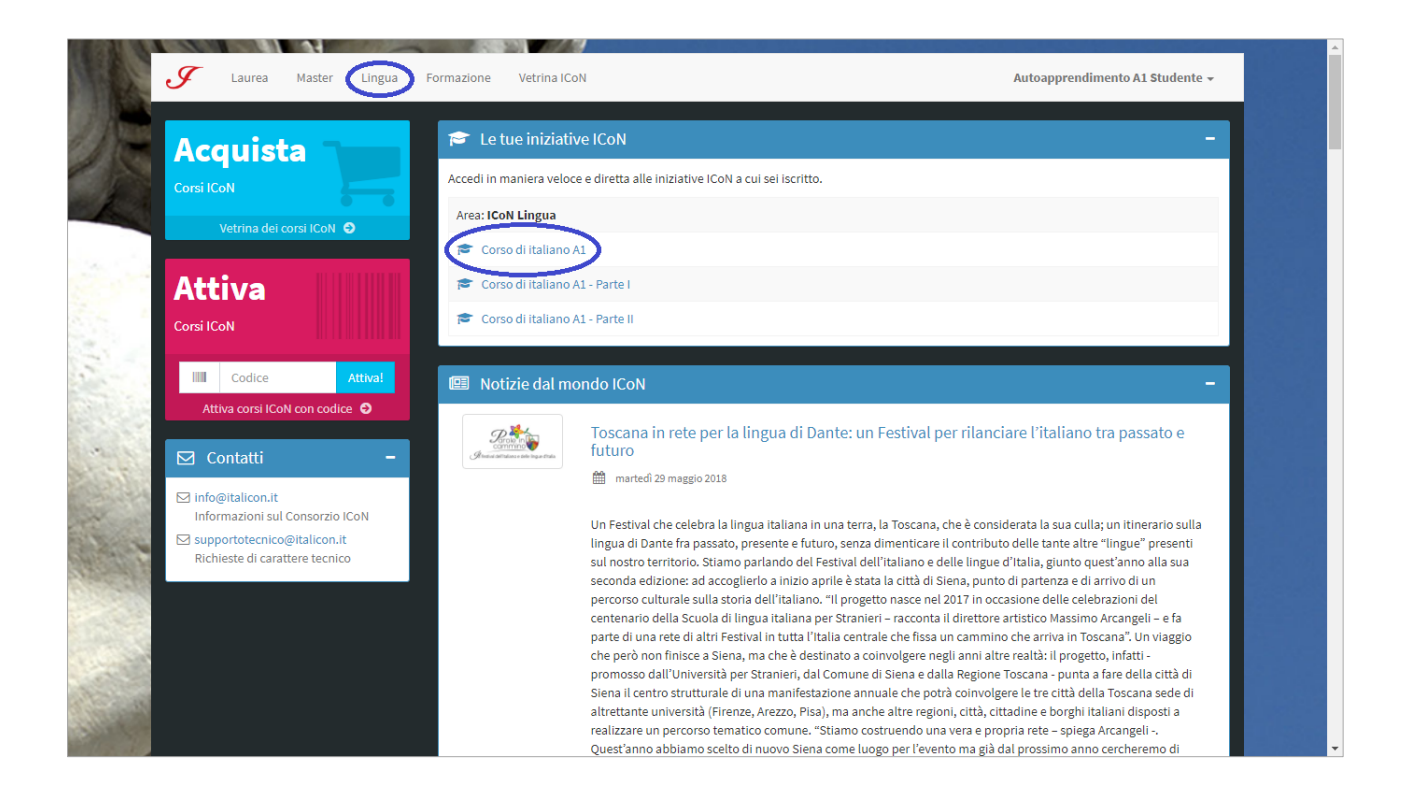

## **A plataforma de aprendizagem e o curso**

Na páxina principal da plataforma, clique novamente no título do curso.

Na página de boas vindas, clique no botão "Inizia da Primi Passi" para ver os tutoriais em vídeo explicando como navegar o curso, como azer as atividades com correção automática, etc.

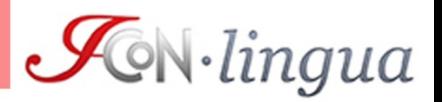

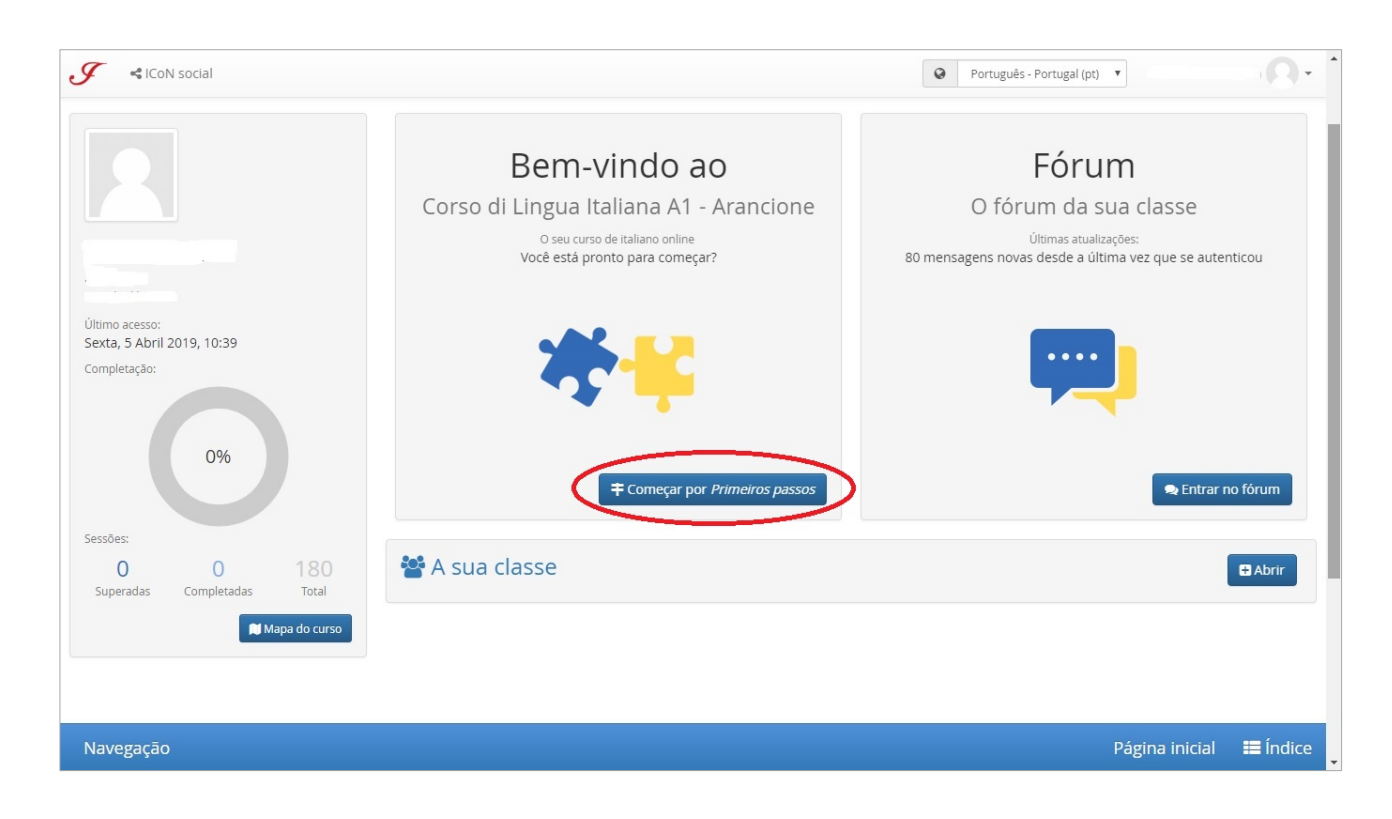

Clique em "Abrir" em "A sua classe" para ver seu Tutor e colegas de turma:

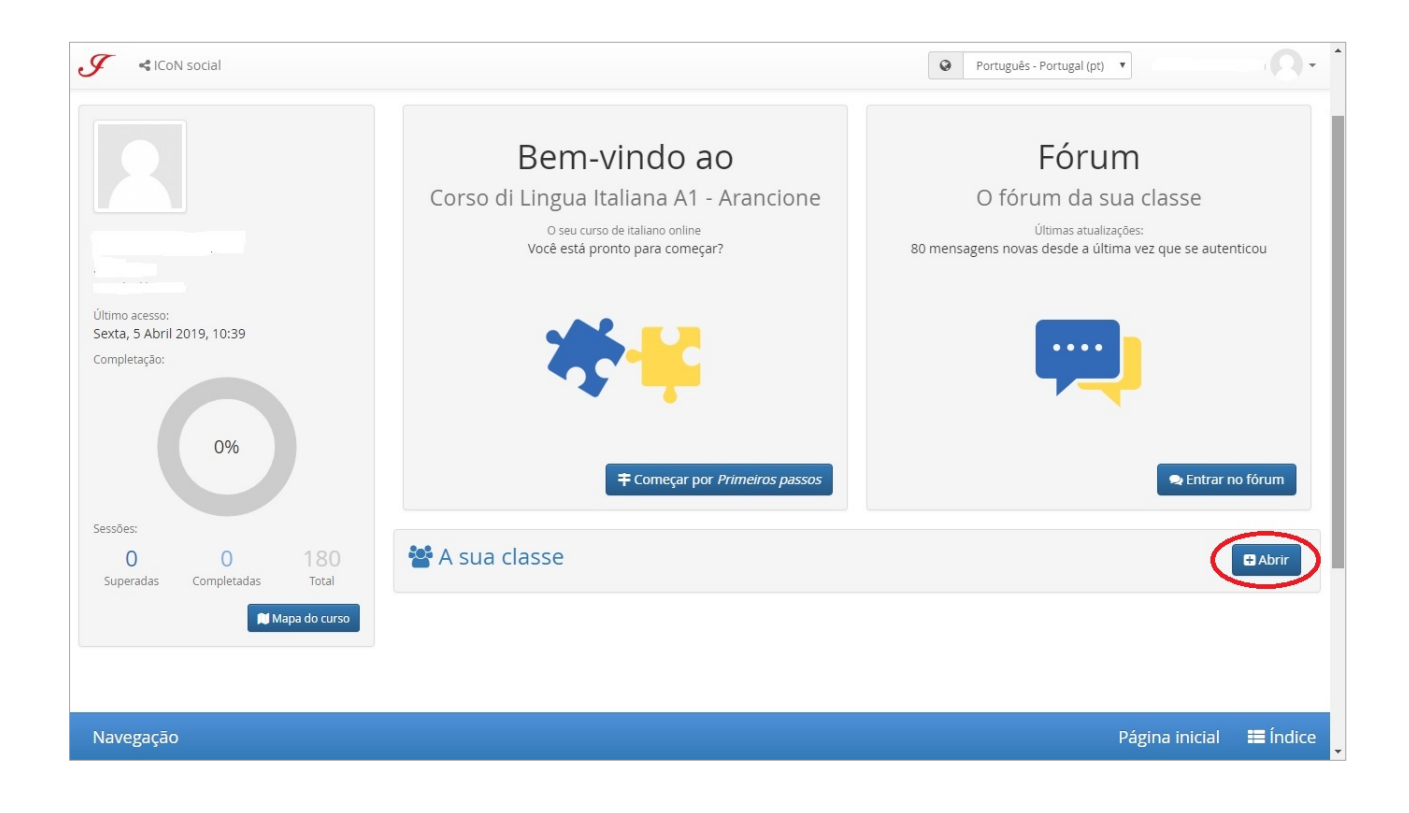

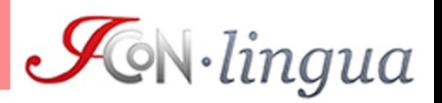

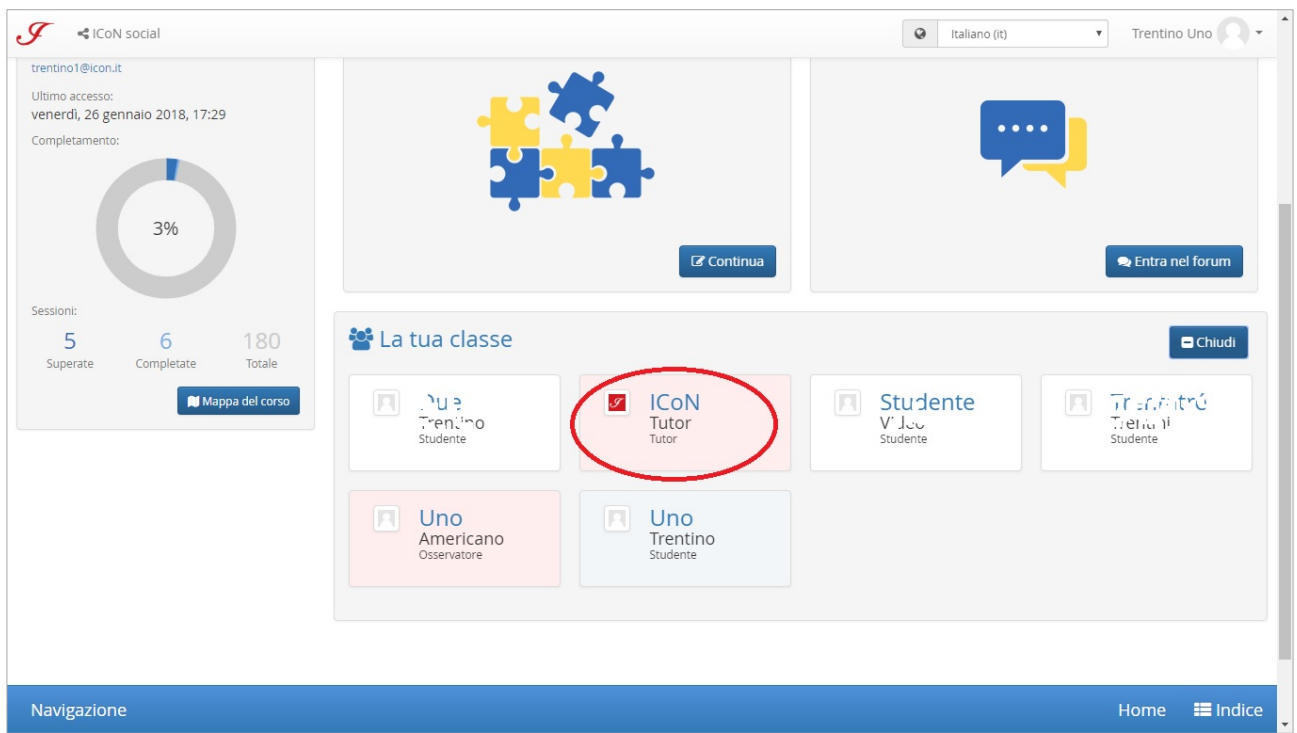

Clique em "Entrar no Fórum" para acessar o Fórum de Classe, onde você pode se comunicar com o Tutor e colegas de turma:

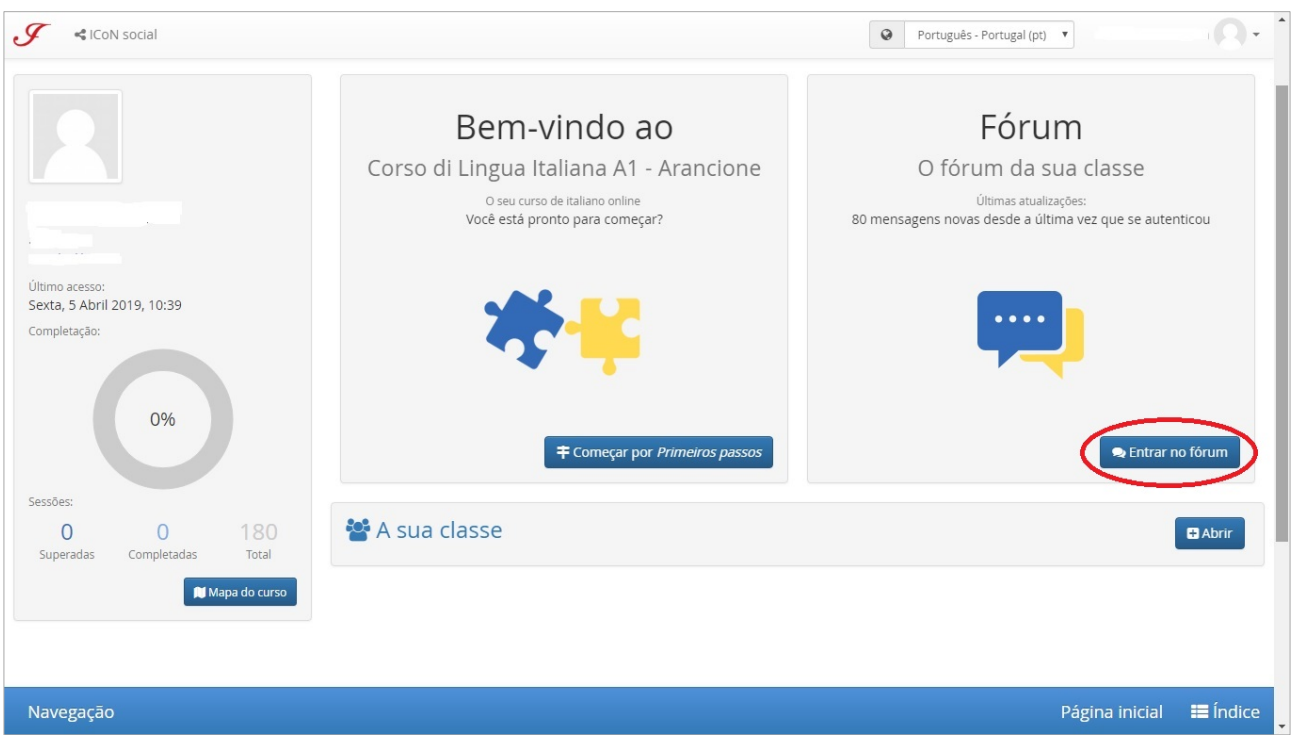

Para navegar no curso, use o Índice no canto inferior direito, abrindo as várias seções expansíveis ou o Mapa no painel esquerdo.

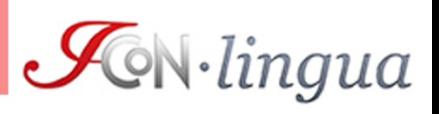

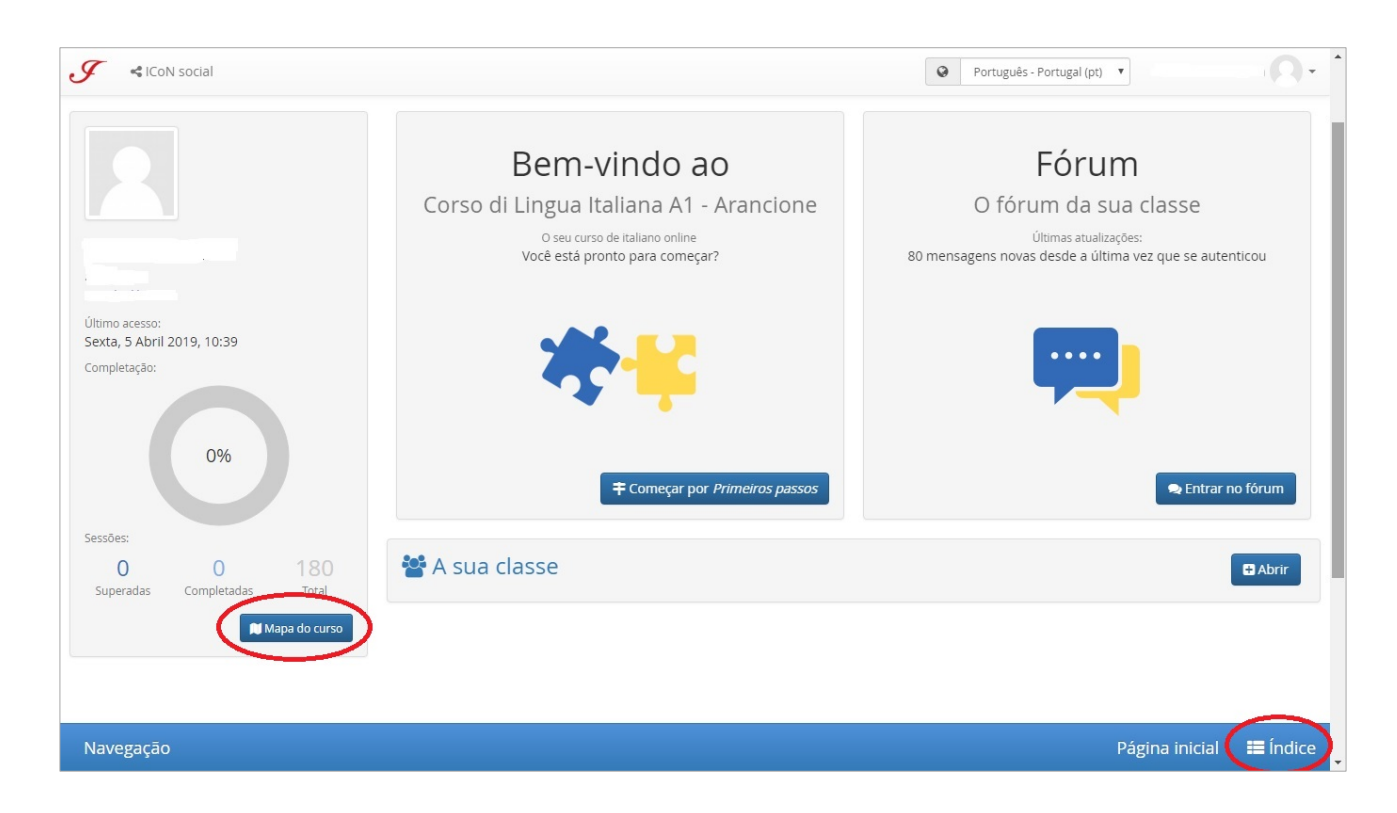

*Bom trabalho!*